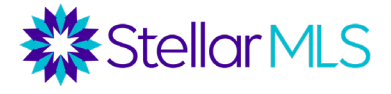

# **Broker Tools Series Setting Up Office and Agent Branding Notes**

# **Office Branding**

Several MLS tools allow brokers to add their office's branding

- Office Branding for ShowingTime can be configured under the Office Settings section of this tool.
- To add office branding to Transaction Desk, go to the Settings menu, then to Preferences, and select Branding
- If your office uses tools such as Cloud CMA, Homesnap, or Remine, you may be able to add your branding, but will need to contact these vendors directly to do so.

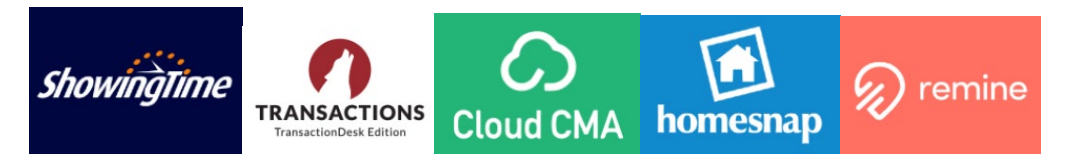

# **Agent Branding**

When you hire a new agent, there are a few places for the agent to personalize. You may want to add these into your onboarding processes. It may also be worth reminding veteran agents about this, as some may not have their branding configured.

- First, they should complete a customer profile to ensure that Stellar MLS sends them the most relevant messages.
- Second, they should add their photo to Matrix.
- Third, they should edit the various branding options under their settings.
- And finally, they should add branding to any additional tool they use, such as Remine, MLS Touch, Homesnap, and Cloud CMA.

### **Agent Profiles**

When an agent logs into Stellar Central at StellarMLS.com, under the Navigation menu, there is a link to their MLS account settings. Here they can access a profile. This profile asks questions on the agent's areas of interest and helps Stellar MLS tailor communication on products that will most benefit their business.

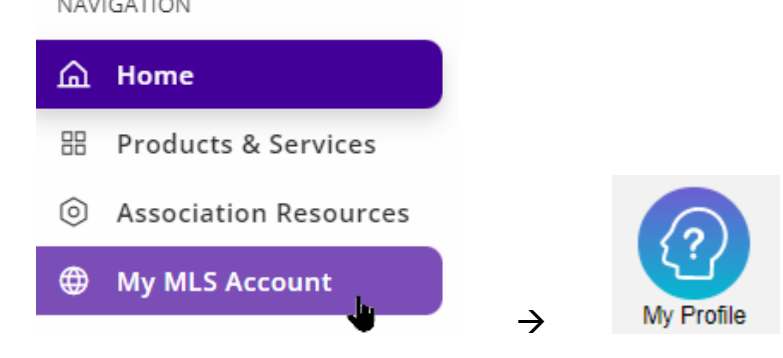

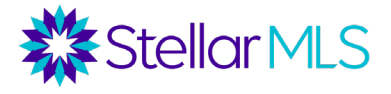

#### **Adding Agent Photos to Matrix**

When an agent adds a photo to the Add/Edit tan of Matrix, it will show up if another Matrix user runs an Agent Search.

To add a photo to Matrix, go to the Add/Edit Tab.

Under the Roster section, select "Edit Existing" Agent Roster.

The agent will then type in their MLS ID and click "Modify".

Finally, click "Manage Photos" to Upload a Photo.

This Photo will show up under the Matrix Agent Directory.

#### **My Matrix/My Information**

Also in Matrix, agents should go to their settings, accessible by from the arrow next to their name in the top right corner, and then click "My Information".

Here they can manage their settings for the customer portal, so that when they email listings to a customer and the customer goes to view the listings in the portal, the agent will have customized branding. This is also where agents edit their email signature for emails sent through Matrix.

Working as Chris Lumia ▼

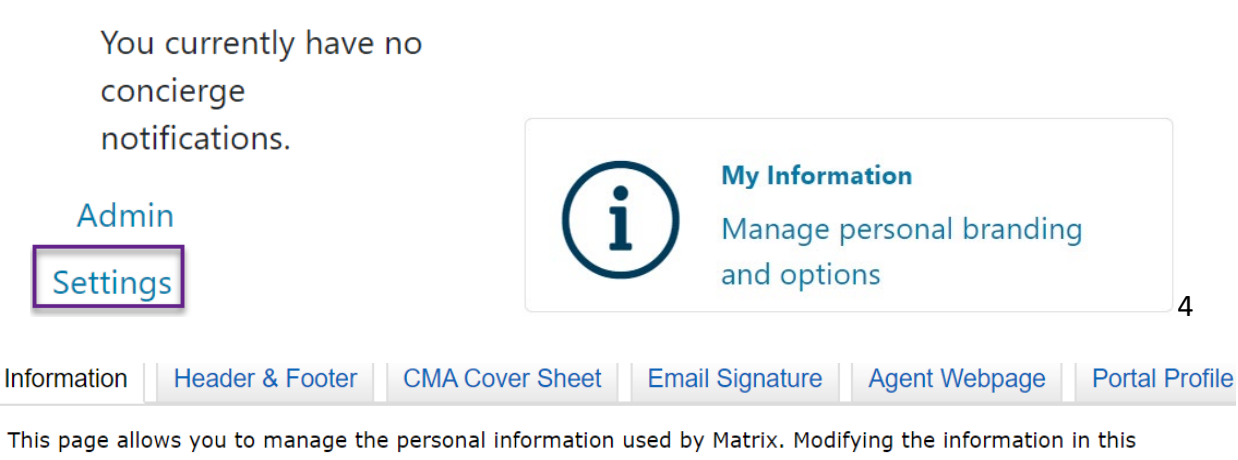

area will display in your Portal, Agent Web Page, CMA's, and the name displayed in the top right corner of Matrix. It does not update your membership record, association/board or your listing information. It is recommended that you use the default value whenever one is available.

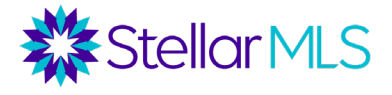

### **Adding Agent Branding to Additional Products**

Finally, if an agent plans to use tools such as Remine Cloud CMA, MLS Touch or Homesnap, they should add their branding to these products.

For Remine, the agent can click on their name on the side menu to access their settings. Here they can add their photo and create a URL for the consumer-facing site.

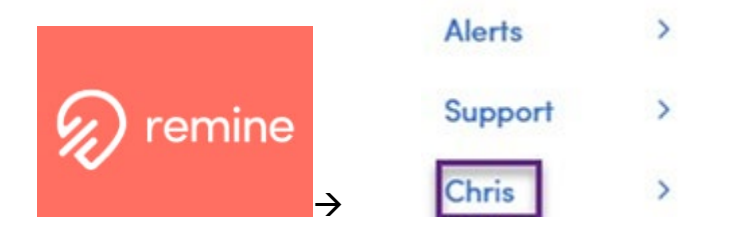

For Cloud CMA, after creating an account,the agent should click on their initials in the top corner. Here, they can access all of their account settings, including their profile, contact info, and Custom Pages.

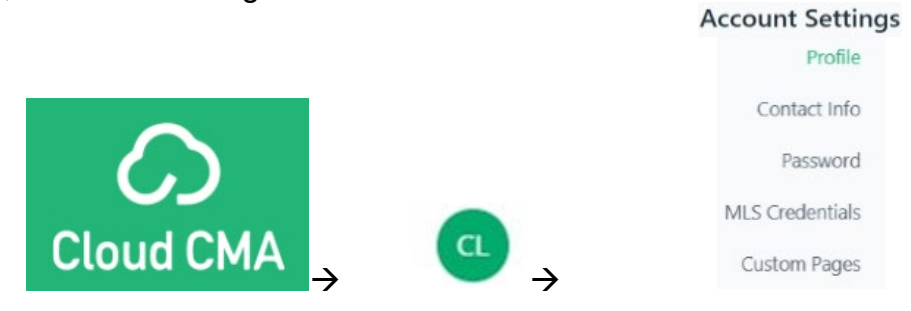

For MLS Touch, agents should download the app and login with their MLS credentials. Then, from the "More" menu option on the bottom, go to "Brand and Share" to customize branding and access a link to share with consumers.

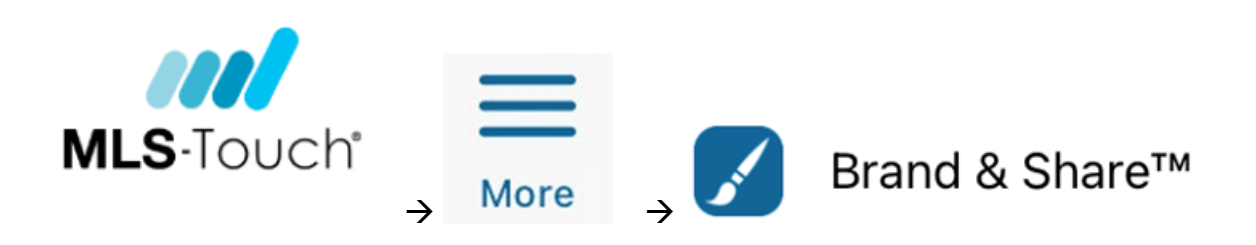

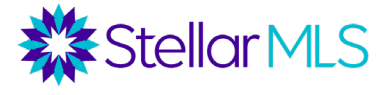

For Homesnap, agents should download the app and create an account. Under the "Me" tab, they can add a photo. They can also access the link to their branded consumer-facing site here.

Download App

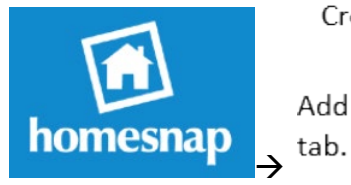

Create Account

Add photo under "Me"

Our training team offers a variety of classes and webinars on these different tools, which we strongly encourage your agents to explore.